# *IBM SPSS Modeler* 安裝指示 *(*授權使用者 授權*)*

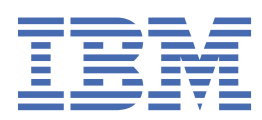

# 目錄

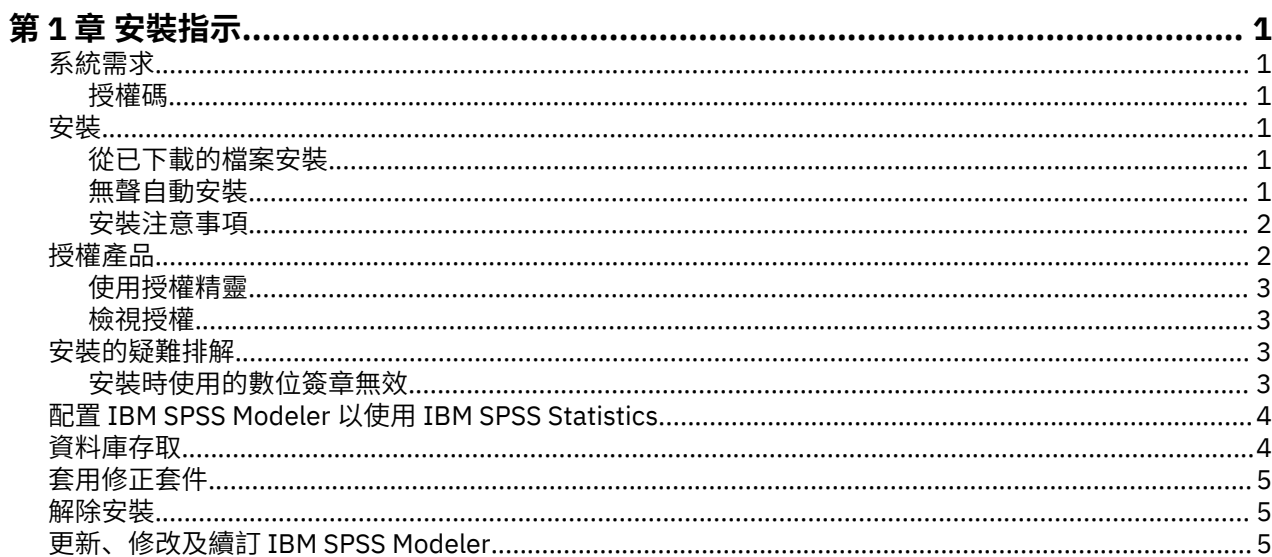

# <span id="page-4-0"></span>**第 1 章 安裝指示**

下列指示適用於使用授權類型 授權使用者授權 安裝 IBM® SPSS Modeler 18.5.0 版。 本文件適用於將產品安 裝於桌上型電腦的最終使用者。

## **系統需求**

若要檢視系統需求,請跳至 [https://www.ibm.com/software/reports/compatibility/clarity/](https://www.ibm.com/software/reports/compatibility/clarity/softwareReqsForProduct.html) [softwareReqsForProduct.html](https://www.ibm.com/software/reports/compatibility/clarity/softwareReqsForProduct.html)。

### **授權碼**

您也將需要您的授權碼。 在某些情況下,您可能需要多個代碼。 您需要所有這些代碼。

您應該已經收到取得授權碼的個別指示。 如果您找不到授權碼,請造訪 [https://www.ibm.com/products/](https://www.ibm.com/products/spss-modeler/support) [spss-modeler/support](https://www.ibm.com/products/spss-modeler/support), 與客戶服務中心聯絡。

## **安裝**

**重要:** 若要進行安裝,您必須以管理者專用權登入電腦。

## **從已下載的檔案安裝**

您必須以管理者身分執行安裝程式:

- 1. 在您下載的檔案上按兩下,並將所有檔案解壓縮至您電腦上的特定位置。
- 2. 使用 Windows 檔案總管瀏覽至您解壓縮檔案的位置。
- 3. 在 *setup.exe* 上按一下滑鼠右鍵,然後選擇**以管理者身分執行**。
- 4. 遵循畫面上出現的指示。 如需任何特殊指示,請參閱第 2 [頁的『安裝注意事項』](#page-5-0)。

### **無聲自動安裝**

無聲自動模式可讓安裝在沒有任何互動下自行執行;無聲自動安裝可以讓系統管理員免除監視每一個安裝以 及對提示及對話框提供輸入的任務。當您在若干台擁有相同硬體的不同電腦上安裝 SPSS Modeler 時, 這種 方法特別有用。

**註:** 您必須擁有管理者專用權才能執行無聲自動安裝。

#### **Windows - 無聲自動安裝**

您可以在 Windows 系統上使用 Microsoft Installer (MSI) 來完成無聲自動安裝。 請使用 msiexec.exe 來安 裝 MSI 套件。

可以使用下列選項:

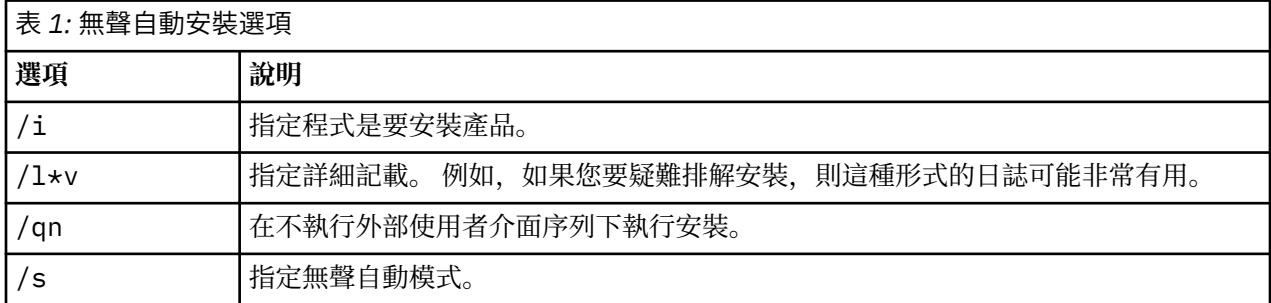

<span id="page-5-0"></span>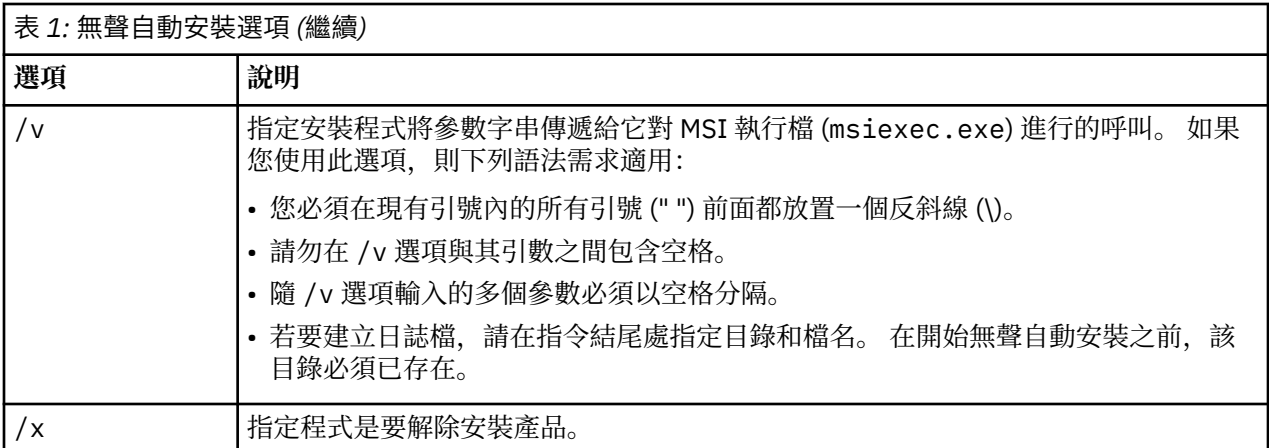

MSI 指令的範例在下面顯示。

**重要:** 此指令會自動重新開機。 請確保您在執行指令之前儲存並關閉任何開啟的應用程式。

```
C:>msiexec.exe /i ModelerClient64.msi /qn /l*v
c:\temp\Modeler_Silent_Install.log
INSTALLDIR="C:\Program Files\IBM\SPSS\Modeler\19"
LICENSETYPE="Network"
LSHOST="netlicense.mylocation.mycompany.com"
```
**註:** 視您的系統而定,您可能必須變更前述範例中的 .msi 檔。 下列清單顯示 SPSS Modeler Client 的 .msi 版本。

- ModelerClient32.msi 32 位元
- ModelerClient64.msi 64 位元

如果您將單一授權用於 SPSS Modeler Client 安裝,請移除 LICENSETYPE 參數並將 LSHOST 修改為 ="nonet", 如下方範例所示。

```
C:>msiexec.exe /i ModelerClient64.msi /qn /l*v
c:\temp\Modeler_Silent_Install.log
INSTALLDIR="C:\Program Files\IBM\SPSS\Modeler\19"
LSHOST="no-net"
```
安裝完成時,請確保執行「授權精靈」應用程式為 SPSS Modeler Client 授權。

#### **Windows - 無聲自動解除安裝**

下列文字顯示 MSI 指令的範例以無聲自動解除安裝軟體:

C:\>msiexec.exe /x ModelerClient64.msi /qn /norestart

### **安裝注意事項**

本節包含此安裝的特殊指示。

**較舊版本的 IBM SPSS Modeler。** 在 Windows 上,安裝將會自動尋找並升級 18.1 或更新版本的 IBM SPSS Modeler 安裝,因此無需解除安裝較舊的版本。 如果您安裝了 18.1 版之前的版本,則需要將其解除安裝。 在 Linux 和 Mac 上, 安裝不會自動尋找 18.1 或更新版本的安裝。 但是, 如果您選擇的目錄中存在 18.1 或 更新版本的安裝,則18.1.1 或更新版本的安裝會自動將它升級。

## **授權產品**

您必須執行「授權精靈」以對您的產品授權。

**註:** 授權會限制在您的電腦硬體,並具備**鎖定碼**。 如果您取代了您的電腦 或硬體,您將會有一個新的鎖定 碼,而且將必須重複驗證程序。 如果為您的電腦重新製作映像時,也必須重複上述程序。 如果您發現您已 <span id="page-6-0"></span>超出授權合約中指定的容許授權數,請前往<https://www.ibm.com/products/spss-modeler/support> 與客戶 關懷團隊聯絡,尋求協助。

**重要:** 授權易受時間變更的影響。 若您必須變更系統時間,且之後無法執行產品,請造訪 [https://](https://www.ibm.com/products/spss-modeler/support) [www.ibm.com/products/spss-modeler/support](https://www.ibm.com/products/spss-modeler/support) 聯絡客戶照顧團隊以獲取協助。

## **使用授權精靈**

**註:** 系統可能會提示您輸入管理者認證。 若沒有正確的認證,將無法執行「授權精靈」。

- 1. 若要啟動「授權精靈」,按一下「歡迎使用」對話框上的**授權產品**,或是在 IBM SPSS Modeler 的 Windows 開始功能表程式群組中選擇**授權精靈**。 您必須以管理者身分執行。 用滑鼠右鍵按一下**授權精靈** 捷徑,並選擇**以管理者身分執行**。
- 2. 選取**授權使用者授權**。 系統提示時,輸入一或多個授權碼。

您應該已經收到取得授權碼的個別指示。 如果您找不到授權碼,請造訪 [https://www.ibm.com/products/](https://www.ibm.com/products/spss-modeler/support) [spss-modeler/support](https://www.ibm.com/products/spss-modeler/support), 與客戶服務中心聯絡。

「授權精靈」會透過網際網路,將您的授權碼傳送至 IBM Corp.,並自動擷取您的授權。如果您的電腦在 Proxy 之後,請按一下**透過 Proxy 伺服器連接網際網路**,並輸入適當的設定。

如果授權處理程序失敗,系統將會提示您傳送電子郵件訊息。 選擇您是想要透過桌面電子郵件程式還是 Web 型電子郵件應用程式,來傳送電子郵件訊息。

- 如果您選擇桌面選項,將會自動建立含有適當資訊的新訊息。
- 如果您選擇 Web 型選項,則必須先在 Web 型電子郵件程式中建立新訊息。 然後,從「授權精靈」複製訊 息文字,並將其貼到您的電子郵件應用程式中。

傳送電子郵件訊息並回應「授權精靈」中的提示。 系統幾乎將立即處理該電子郵件訊息。 您可以按一下**輸 入授權碼**,以輸入您收到的任何授權碼。 如果您已經關閉「授權精靈」,請重新啟動它並選取**授權使用者授 權**。 在「輸入代碼」畫面中,新增您收到的授權碼,並按**下一步**,以完成處理程序。

### **檢視授權**

您可以透過重新啟動「授權精靈」,來檢視授權。 第一個畫面會顯示授權資訊。 完成時請按一下**取消**,並 在提示將取消時按一下**是**。

## **安裝的疑難排解**

#### **安裝時使用的數位簽章無效**

IBM SPSS Modeler 產品使用 IBM 發佈的憑證進行數位簽署。 在某些情況下,您可能會在嘗試安裝 SPSS Modeler 產品時看到下列錯誤:

Error 1330. A file that is required cannot be installed because the cabinet file filename has an invalid digital signature...

#### **所有 Windows 使用者**

如果您嘗試在沒有網際網路連線且未安裝正確憑證的機器上安裝 SPSS Modeler 產品,則會看到此訊息。 請 使用下列程序修正此問題。

- 1. 按一下**確定**以確認訊息。
- 2. 按一下**取消**以離開安裝程式。
- 3. 若您要進行安裝的機器沒有網路連線,請在具備網路連線的機器上執行下一步,並將 .cer 檔案複製到要 安裝的機器上。
- 4. 移至 <https://support.symantec.com>,搜尋 **VeriSign 類別 3 主要憑證權限 G5 主要憑證**,並進行下載。 將其儲存為 .cer 檔案。
- 5. 按兩下 .cer 檔案。

<span id="page-7-0"></span>6. 在「一般」標籤上。按一下**安裝憑證**。

7. 遵循「憑證匯入精靈」中的指示,使用預設選項並按一下**完成**。

8. 重試安裝。

## **配置 IBM SPSS Modeler 以使用 IBM SPSS Statistics**

若要啟用 IBM SPSS Modeler 使用 Statistics「轉換」、Statistics「模型」及 Statistics「輸出」節點, 您必 須在執行串流的電腦上,已安裝並授權 IBM SPSS Statistics 的副本。

如果以本端(獨立式)模式執行 IBM SPSS Modeler, 則必須在本端電腦上安裝 IBM SPSS Statistics 的已授 權副本。

當您完成安裝此 SPSS Modeler 用戶端的副本時,您還需要對其進行配置,以使用 IBM SPSS Statistics。 從 主用戶端功能表中,選擇:

#### **工具** > **選項** > **Helper 應用程式**

並在 IBM SPSS Statistics 標籤上,指定您要使用之本端 IBM SPSS Statistics 安裝的位置。如需相關資訊, 請參閱來源、處理程序及輸出節點手冊或 Helper 應用程式的線上說明。

此外,如果針對遠端 IBM SPSS Modeler Server 以分散式模式執行,則您還需要在 IBM SPSS Modeler Server 主機上執行公用程式,以建立 statistics.ini 檔案,其向 IBM SPSS Modeler Server 指示 IBM SPSS Statistics Server 的安裝路徑。 若要這樣做,請從命令提示字元,切換至 IBM SPSS Modeler Server bin 目錄,對於 Windows,執行:

statisticsutility -location=<statistics\_installation\_path>/bin

或者,對於 UNIX,執行:

./statisticsutility -location=<statistics\_installation\_path>/bin

以下是 statistics.ini 檔案的範例(位於 IBM SPSS Modeler Server /bin 目錄),在執行 IBM SPSS Modeler Server 公用程式之後:

[LOCATION]

STATISTICS\_PATH=C:\Program Files\IBM\SPSS\StatisticsServer\<version>

如果在本端機器上沒有 IBM SPSS Statistics 的已授權副本,則您仍可以針對 IBM SPSS Statistics 伺服器執 行 Statistics「檔案」節點, 但嘗試執行其他 IBM SPSS Statistics 節點會顯示錯誤訊息。

## **資料庫存取**

若要讀取或寫入資料庫,您必須具有針對相關資料庫安裝並配置的 ODBC 資料來源,並視需要具有讀取或寫 入許可權。 IBM SPSS Data Access Pack 包括一組 ODBC 驅動程式,可用於此目的,且這些驅動程式可從下 載網站上取得。 如果您在建立或設定 ODBC 資料來源許可權方面存在問題,請聯絡您的資料庫管理者。

#### **受支援的 ODBC 驅動程式**

如需受支援且已測試可與 IBM SPSS Modeler 搭配使用之資料庫及 ODBC 驅動程式的最新資訊,請參閱公司 支援網站上產品相容性矩陣 ([http://www.ibm.com/support\)](http://www.ibm.com/support)。

#### **在何處安裝驅動程式**

**註:** 必須在可能進行處理的每一部電腦上安裝並配置 ODBC 驅動程式。

- 如果以本端(獨立式)模式執行 IBM SPSS Modeler, 則驅動程式必須安裝在本端電腦上。
- •如果針對遠端 IBM SPSS Modeler Server 以分散式模式執行 IBM SPSS Modeler, 則 ODBC 驅動程式需要 安裝在已安裝 IBM SPSS Modeler Server 的電腦上。
- •如果您需要從 IBM SPSS Modeler 及 IBM SPSS Modeler Server 存取相同的資料來源,則 ODBC 驅動程式 必須安裝在這兩部電腦上。

<span id="page-8-0"></span>•如果您透過終端服務執行 IBM SPSS Modeler,則 ODBC 驅動程式需要安裝在已安裝 IBM SPSS Modeler 的終端服務伺服器上。

## **配置 Snowflake 或 Big Query 資料庫**

如果您使用 SDAP 驅動程式來連接 Snowflake 或 BigQuery, 該驅動程式使用需要從 JVM 實例開始的 Excel 節點或 XML 節點, 則可能會收到下列錯誤:

Internal Error. Failed to open Java VM.

若要解決此問題,請編輯這些資料庫的 SDAP ODBC 配置,讓 Modeler 及 SDAP 使用相同的 JVM 實例。 下 列範例說明如何配置 Snowflake 的 JVM 實例。

#### **Windows**

- 1. 在 **進度 DataDirect Snowflake ODBC 驅動程式設定** 對話框中,跳至 **SQL 引擎** 標籤。
- 2. 將 **SQL Engine Modeler** 變更為 **1-Server**。
- 3. 按一下 **編輯伺服器設定**,並將 **Java 路徑** 變更為指向隨 Modeler 一起安裝的 Java™ 。

例如:*[INSTALLDIR\_MODELER]*\jre\bin\java.exe

- 4. 在 **JVM 引數**中的預設值之後新增 -cp com.ddtek.snowflake.phoenix.sql.server.Server 。
- 5. 按一下**套用**以儲存變更。
- 6. 編輯 Windows 的環境變數,並在變數 Path 中新增 *[INSTALLDIR\_MODELER]*\jre\bin 和 *[INSTALLDIR\_MODELER]*\lib 。
- 7. 啟動 Modeler 用戶端, 然後重新連接至雪花驅動程式。

# **套用修正套件**

若要確保作業無問題,請讓您的產品保持在最新的修正套件層次。 如修正套件指示中所述,完成所有必要的 前置安裝及後置安裝作業。

## **解除安裝**

若要徹底解除安裝 IBM SPSS Modeler:

1. 使用 Windows 控制台移除 IBM SPSS Modeler。

# **更新、修改及續訂 IBM SPSS Modeler**

若您購買其他選項或續約您的授權,您會收到新的授權碼。 。

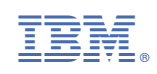